# شرکت آسان سیستم مبنا **www.easysoft.ir**

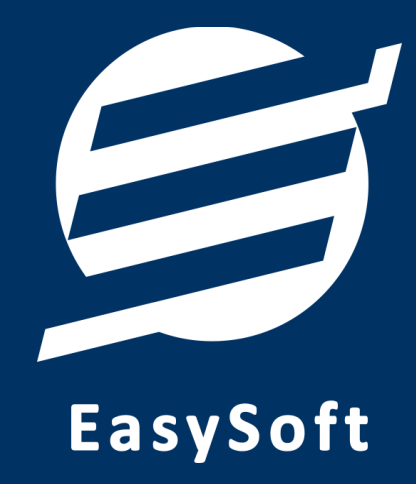

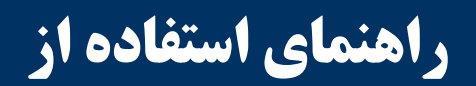

**نرم افزار مودیان آسان** 

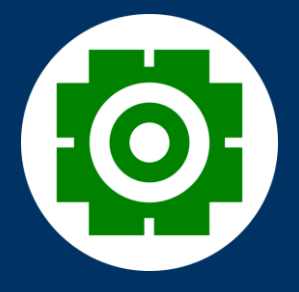

# اسفند 1402

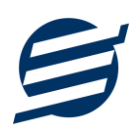

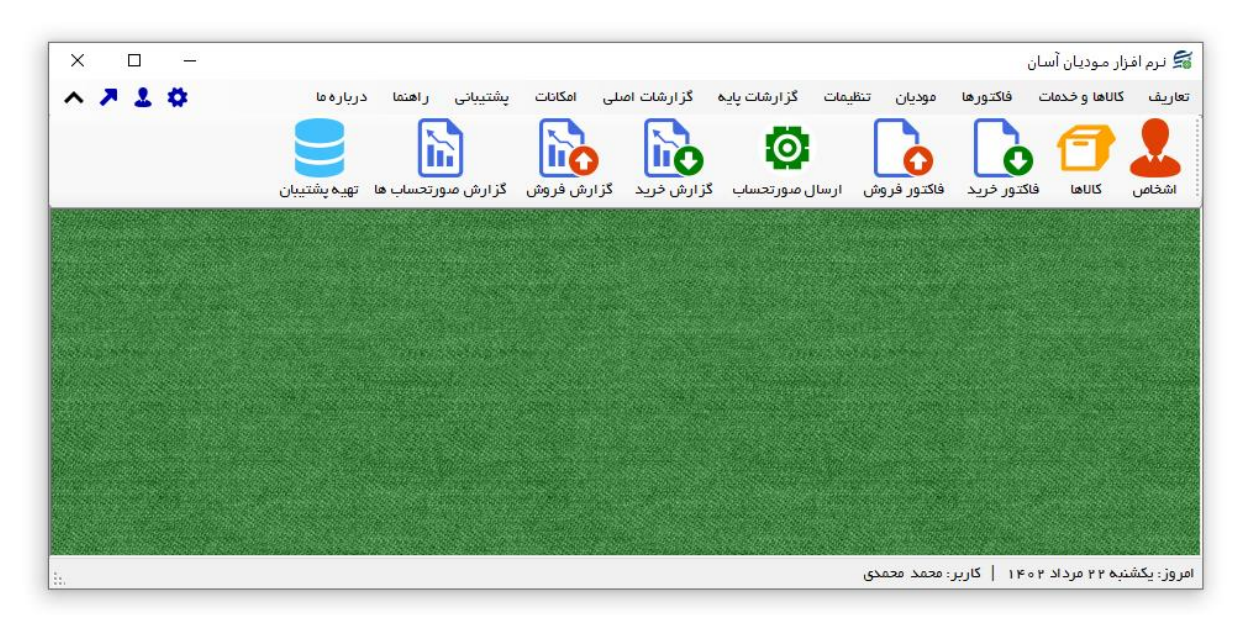

#### **-1 مقدمه**

نرم افزار مودیان آسان به شما کمک می کند بدون نیاز به دانش مالیاتی، کارهای مربوط به فاکتورهای رسمی خود را انجام داده و فاکتور فروش صادر کرده و آن را به سامانه مودیان مالیاتی ارسال نمایید. این نرم افزار دارای امکانات سریع ثبت فاکتور خرید، صدور فاکتور فروش و صدور برگشت از فروش از طریق سریال کاال و بارکد خوان می باشد. در این نرم افزار می توان اشخاص، کالاها (کالاها در سه لایه تعریف می شوند) و خدمات را تعریف کرد. محصولات را با مشخصات: گروه، زیرگروه، نام کاال، سریال، بارکد، بارکد دوم، موجودی اولیه، واحد، قیمت خرید، قیمت فروش، تخفیف خرید، تخفیف فروش و توضیحات می توان ذخیره کرد . با این نرم افزار می توان فاکتورهای خرید، فاکتورهای فروش و برگشت از فروش را به سادگی ثبت، ذخیره و چاپ )بصورت کاغذ 4A و 5A و حرارتی و فاکتور رسمی( نمود. هنگام ثبت فاکتور می توان برای هر کاال بصورت جداگانه تخفیف و توضیحات وارد کرد، همچنین گزینه تخفیف کلی و مالیات نیز در فاکتور وجود دارد. پس از ثبت فاکتور فروش و برگشت از فروش، با استفاده از بخش ارسال صورتحساب می توان این فاکتورها را به سامانه مودیان مالیاتی ارسال کرد. چندین گزارش از قبیل گزارش موجودی کاالها، کاردکس کاالها، گزارش فاکتورهای خرید، فاکتورهای فروش، گزارش صورتحساب ها و ... برای مدیران ساخته شده است تا موارد مورد نیاز خود را گزارش گیری کنند . امکانات ارسال پیامک خودکار، تهیه پشتیبان و بازیابی پشتیبان نیز در نرم افزار وجود دارد. همچنین در این نرم افزار، لیست کاربران نیز تعبیه شده است تا کاربران با رمز عبور وارد نرم افزار شوند.

این نرم افزار قابلیت ارتباط با سایر نرم افزارها حسابداری آسان را دارد و توسط آن می توان به نرم افزار حسابدار ی آسان، نرم افزار حسابداری با انبارداری آسان، نرم افزار حسابداری شرکتی آسان، نرم افزار حسابداری آسان )سرور(، نرم افزار حسابداری با انبارداری آسان (سرور) و نرم افزار حسابداری شرکتی آسان (سرور) متصل شد.

**-1-1 ویژگی های نرم افزار:** 

این نرم افزار با استفاده از تکنولوژی دات نت و برای استفاده در محیط ویندوزی ساخته شده است. در زیر بخشی از ویژگی های نرم افزار شرح داده شده است:

- **حجم کم:** در طراحی این نرم افزار سعی شده تا حجم آن کم باشد تا کاربران بتوانند به راحتی نرم افزار را دانلود و بروزرسانی کنند.
	- **نصب آسان:** نصب و راه اندازی نرم افزار در تمامی سیستم ها تنها با چند کلیک انجام می شود.
- **استفاده از پایگاه داده اکسس:** برای راحتی نصب و استفاده، از پایگاه داده اکسس برای ذخیره اطالعات استفاده شده که نیازی به نصب نرم افزار جانبی ندارد )همچنین مشکالت نصب *Server SQL* را ندارد(.
- **پشتيبان گيری راحت:** تهیه و بازیابی پشتیبان به سادگی انجام می گردد و قابلیت پشتیبان گیری خودکار نیز وجود دارد. همپنین حجم پشتیبان ایجاد شده در این نرم افزار کم بوده به همین دلیل بدون دغدغه میتوان روزانه پشتیبان گیری کرد.
- **بدون نياز به پيش نياز:** در ویندوز 10 به بعد، برای استفاده و نصب نرم افزار، به پیش نیاز خاصی نیاز نیست.
	- **-2-1 امکانات نرم افزار:**
	- مدیریت لیست اشخاص )ذخیره و ویرایش(
		- مدیریت گروه اشخاص
- مدیریت لیست محصولات در سه سطح (گروه کالاها، زیر گروه و محصولات) به همراه درج سریال، بارکد، بارکد دوم، موجودی اولیه، واحد، قیمت خرید، قیمت فروش، تخفیف خرید و تخفیف فروش
	- مدیریت لیست خدمات
	- قابلیت ورود از اکسل اشخاص، کاالها و خدمات
	- ثبت فاکتور خرید و چاپ در کاغذهای معمولی و حرارتی فیش پرینتر
	- صدور فاکتور فروش و چاپ در کاغذهای معمولی و حرارتی فیش پرینتر
	- ثبت فاکتور برگشت از خرید و چاپ در کاغذهای معمولی و حرارتی فیش پرینتر
	- ثبت فاکتور برگشت از فروش و چاپ در کاغذهای معمولی و حرارتی فیش پرینتر
		- ثبت جداگانه تخفیف، مالیات و توضیحات برای هر کاال در فاکتور

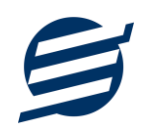

- ثبت تخفیف و مالیات برای کل فاکتور
	- قابلیت امکان چاپ فاکتور رسمی
- ویرایش پروفایل شرکت یا فروشگاه و ثبت لوگوی فروشگاه جهت نمایش در فاکتورها
	- قابلیت تنظیم الگوی شماره فاکتور
	- قابلیت ارسال صورتحساب به سامانه مودیان مالیاتی
	- تنظیم اندازه لوگو و فونت بخش های مختلف گزارشات
	- گزارشات پایه شامل اشخاص، موجودی کاالها، خدمات، کاردکس کاال،
- گزارشات اصلی شامل گزارشات فاکتورهای خرید، فروش، برگشت از خرید، برگشت از فروش و صورتحساب ها به صورت از تاریخ تا تاریخ و براساس شخص و کاال
	- امکان ایجاد سال مالی جدید
	- امکانات مرتب سازی گزارشات و تبدیل تمامی گزارشات به اکسل
		- امکان تبدیل فاکتورها و گزارشات به *PDF*
	- سایر امکانات نظیر دفترچه تلفن، یادآوری ها، پاک کردن اطالعات و بهینه سازی پایگاه داده
		- امکان ارسال پیامک به اشخاص بصورت خودکار هنگام ثبت فاکتور و بصورت گروهی
			- مدیریت کاربران نرم افزار و تعیین سطح دسترسی کاربران به قسمت های مختلف
				- تهیه پشتیبان از نرم افزار و بازیابی پشتیبان و تهیه پشتیبان خودکار
				- بروز رسانی رایگان نرم افزار و مشاهده نظرات سایر کاربران نرم افزار
				- نصب و راه اندازی نرم افزار در تمامی سیستم ها تنها با چند کلیک

**-3-1 پيش نيازها:** 

در طراحی نرم افزار سعی شده است تا نیازمند پیش نیاز خاصی نباشد ولی برای فعالسازی برخی امکانات که در زیر به آنها اشاره می گردد نیاز به نصب نرم افزار جانبی هست:

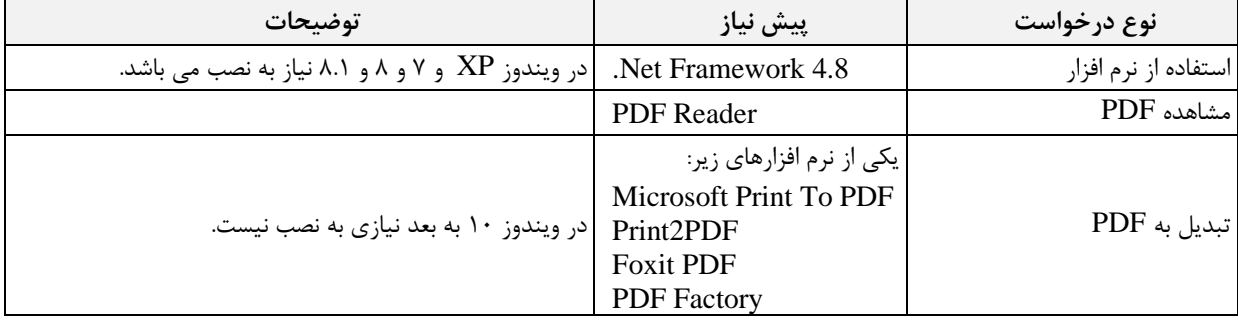

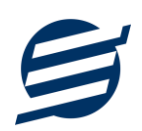

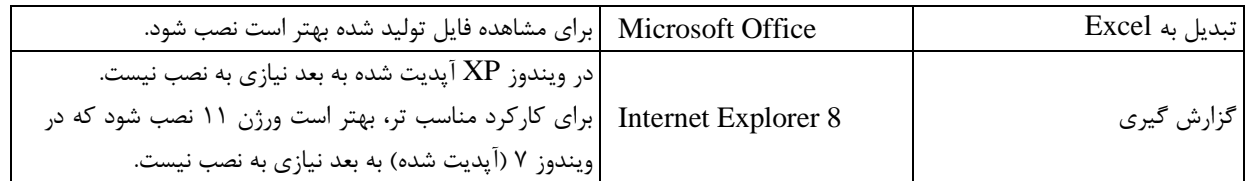

# **-2 نحوه استفاده**

در این بخش، نحوه استفاده از آیتم های موجود در نرم افزار شرح داده می شود.

**-1-2 صفحه ورود:**

برای ورود به نرم افزار و استفاده از امکانات آن، نیازمند احراز هویت هستید که این عمل توسط صفحه ورود انجام

میپذیرد. با وارد کردن نام کاربری و کلمه عبور صحیح، نرم افزار وارد صفحه اصلی می شود.

توجه: نام کاربری و کلمه عبور پیش فرض نرم افزار admin می باشد.

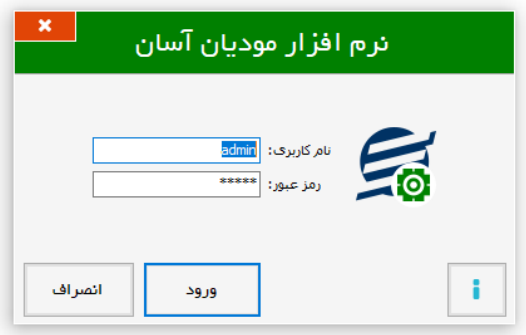

**-2-2 صفحه اصلی:** 

این صفحه شامل دسترسی به تمامی امکانات نرم افزار می باشد. شمای کلی صفحه اصلی بصورت زیر می باشد که

شامل 5 بخش است که هر یک به اختصار شرح داده می شود:

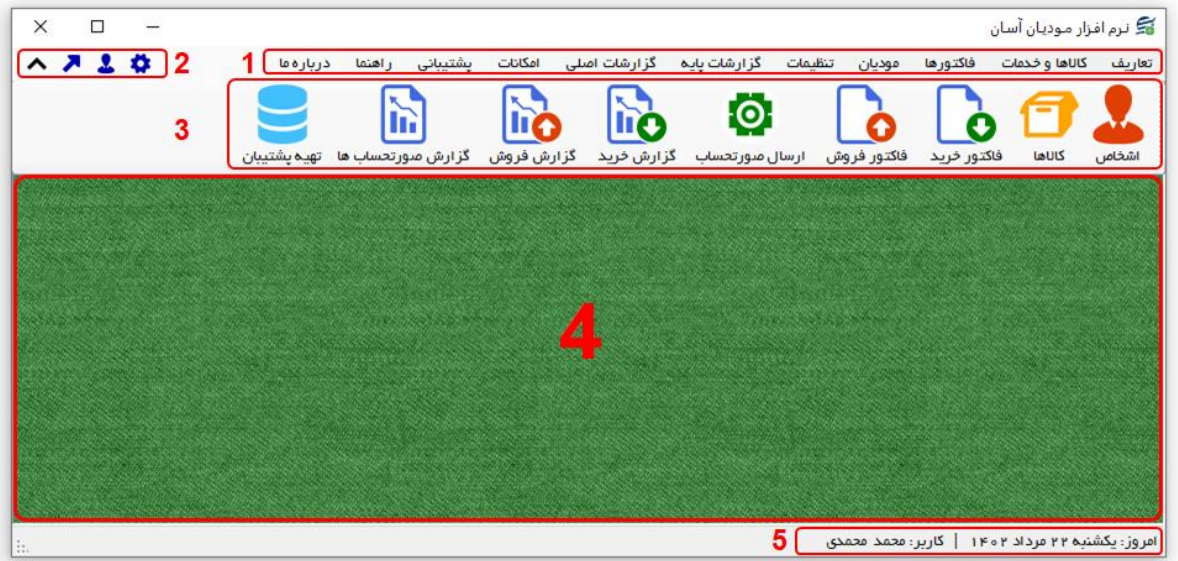

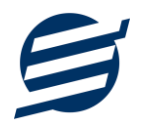

-1 **منو:** برای دسترسی به تمامی بخش های نرم افزار استفاده می گردد.

-2 **دسترسی سریع:** برای دسترسی سریع به سایت شرکت، پروفایل کاربری و تنظیمات استفاده می گردد. با کلیک روی فلش نمایش یا عدم نمایش نوار ابزار را می توانید تعیین نمائید.

-3 **نوار ابزار:** برای دسترسی سریع به برخی از بخش های پر استفاده منو، مورد استفاده قرار می گیرد.

-4 **محتوا:** هر پنجره ای که کاربر باز می کند، در این بخش نمایش داده می شود. پنجره ها بصورت Tab باز میشوند که امکان نمایش چندین پنجره بصورت همزمان را فراهم می کند.

-5 **نوار وضعيت:** در این بخش تاریخ و نام کاربر کنونی نمایش داده می شود.

**-3-2 ابزارها:**

نرم افزار شامل چندین ابزار می باشد که قبل از استفاده نرم افزار بهتر است با آن ها آشنا شوید. در زیر هر یک شرح داده می شوند:

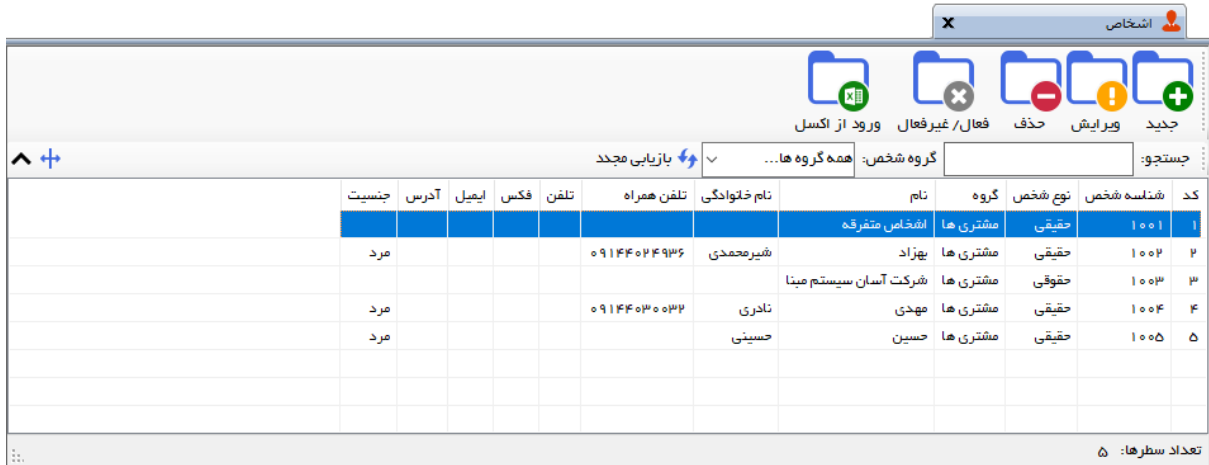

-1 **ليست:** در این ابزار لیست مشخصات بصورت جدولی نمایش داده می شوند که دارای دو بخش عنوان )سطر اول( و مقادیر می باشد. اگر نیازمند مرتب سازی سطرها بر اساس عنوان خاصی هستید با کلیک روی آن عنوان، لیست بر اساس آن و بصورت صعودی مرتب شده و اگر دوباره روی آن عنوان کلیک کنید، لیست بصورت نزولی مرتب می شود.

-2 **جستجو:** این ابزار به همراه لیست نمایش داده می شود و هر متنی که در آن نوشته شود، داخل لیست موارد مشابه را جستجوکرده و در لیست فقط سطرهایی را نمایش می دهد که دارای موارد مشابه هستند.

-3 **بازیابی مجدد ) (:** در مواردی امکان دارد نمایش گرافیکی لیست صحیح نباشد )مخصوصا زمانی که درایور کارت گرافیکی به درستی نصب نشده باشد) در این موارد می توان از این ابزار استفاده کرد. همچنین اگر لیست دارای فیلتر باشد )مانند گروه شخص در عکس باال(، پس از انتخاب فیلتر باید این دکمه بزنید. توجه داشته باشید این ابزار مقادیر نوشته شده در کادر جستجو را نیز حذف می کند.

راهنمای استفاده از نرم افزار مودیان آسان

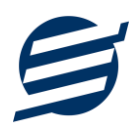

-4 **جدید ) (:** این ابزار برای ثبت داده جدید استفاده می شود. این ابزار نیز به همراه لیست نمایش داده می شود و با کلیک روی این ابزار، پنجره ثبت مشخصات باز می شود که در صورت ثبت داده جدید، داده جدیدی به لیست اضافه میگردد. برای دسترسی سریع به این ابزار می توان از دکمه ترکیبی N + Ctrl استفاده کرد.

-5 **ویرایش ) (:** این ابزار برای اصالح مشخصات داده موجود استفاده می شود. این ابزار بصورت پیش فرض غیرفعال است و در صورتی که یک سطر در لیست انتخاب شود، فعال می گردد. با کلیک روی این ابزار، پنجره ویرایش مشخصات باز میشود که در صورت تائید، مشخصات داده در لیست اصالح می گردد. برای دسترسی سریع این ابزار می توان از دکمه ترکیبی Ctrl + E و یا دابل کلیک روی داده مورد نظر، استفاده کرد.

-6 **حذف ) (:** همانگونه که از نام این ابزار مشخص است، برای حذف داده موجود استفاده می شود. این ابزار نیز بصورت پیش فرض غیرفعال است و در صورتی که یک سطر در لیست انتخاب شود، فعال می گردد. با کلیک روی این ابزار، یک پیغام اخطار نمایش داده می شود که در صورت تائید آن داده مورد نظر حذف می گردد. برای دسترسی سریع این ابزار میتوان از دکمه ترکیبی  $\mathrm{Ctrl + D}$  استفاده کرد.

-7 **پنجره ها:** نرم افزار شامل دو نوع پنجره متفاوت می باشد:

- ❖ پنجره هایی که داخل صفحه اصلی باز می شوند )همانند اعضاء و گزارش گیری و ...( که برای هر یک از این پنجره ها یک تب مجزا در بدنه صفحه اصلی ایجاد میگردد .
- ❖ پنجره هایی که بصورت مجزا باز می شوند )همانند ثبت شخص و ...( که معموال شامل دکمه ثبت و انصراف می باشد. برای دسترسی سریع به این دکمه ها در این پنجره ها می توانید از دکمه *Enter*( ثبت( و *ESC* (انصراف) استفاده نمائید.

-8 **کمبوباکس با قابليت جستجو:** این ابزار برای انتخاب آیتم مورد نظر از بین آیتم های موجود استفاده می شود. در این ابزار با نوشتن بخشی از حروف، فقط آیتم هایی که شامل آن ترکیب هستند نمایش داده می شود که این عمل باعث پیدا کردن و در نتیجه انتخاب راحت تر آیتم مورد نظر می شود.

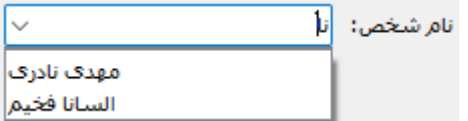

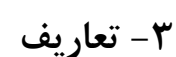

برای استفاده مناسب از نرم افزار مودیان آسان، باید مشخصات اولیه تعریف شود که این مشخصات از طریق منو ی تعاریف قابل دسترس بوده و دارای بخش های زیر می باشد:

#### **-1-3 اشخاص**

با استفاده از این فرم میتوان لیست اشخاص را مدیریت کرده و با زدن دکمه جدید شخص جدیدی اضافه نمود، همچنین با انتخاب یک شخص میتوان اطالعات آن را ویرایش و حذف کرد. با استفاده از دکمه قطع همکاری میتوان وضعیت یک شخص را به حالت تعلیق درآورد. همواره میتوان با کلیک مجدد بروی این دکمه وضعیت یک شخص معلق را به حالت عادی تغییر داد. با استفاده از دکمه ورود از اکسل می توان بصورت گروهی اشخاص را از فایل اکسل به نرم افزار اضافه نمود.

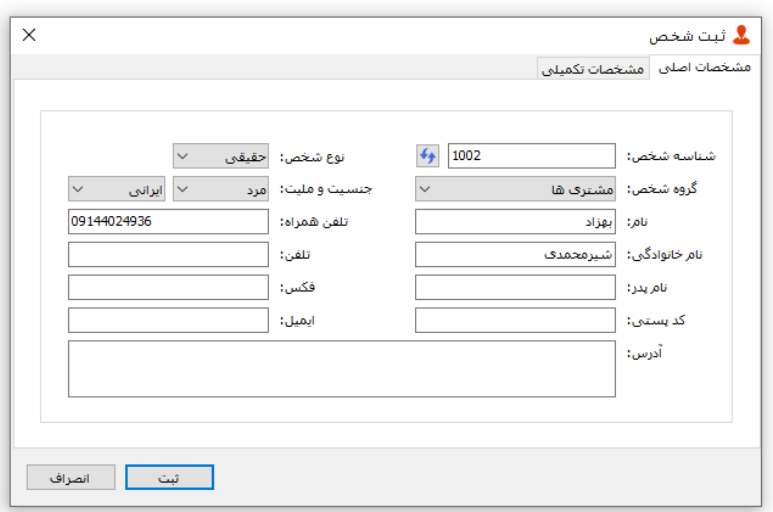

#### **-2-3 گروه اشخاص**

این فرم برای مدیریت انواع گروه اشخاص میباشد و میتوان گروه اشخاص جدید اضافه کرد یا آنها را ویرایش و حذف نمود. گروه اشخاص هنگام ثبت شخص جدید کارایی دارد و می توان هر شخصی را به گروه خاصی ارتباط داد. به عنوان مثال می توان دو گروه اشخاص »مشتری ها« و »دوستان« تعریف کرده و شخصی را در گروه »مشتری ها» و شخص دیگری را در گروه «دوستان» قرار داد.

#### **-3-3 واحد ها**

با استفاده از این فرم میتوان لیست واحدها را مشاهده کرده و واحد جدید (مانند عدد، کیلوگرم و …) اضافه نمود، همچنین میتوان اطالعات واحد ها را ویرایش و حذف کرد.

**-4-3 کاربران** 

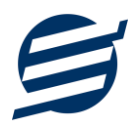

این فرم شامل لیست کاربران نرمافزار میباشد و توسط آن میتوان رمز عبور کاربر فعلی را تغییر داد یا کاربران دیگری برای نرمافزار تعریف کرد. توسط این بخش می توان به کاربران نرم افزار سطح دسترسی به قسمت های مختلف را تعیین کرد.

#### **-5-3 تغيير رمز عبور**

با زدن این فرم پنجره تغییر رمز عبور کاربر فعلی نرم افزار باز شده و توسط آن می توان رمز عبور ورود به نرم افزار را تغییر داد.

#### **-6-3 تغيير کاربر**

با زدن این فرم نرم افزار بسته و باز شده و توسط آن می توان با کاربر دیگری وارد نرم افزار شد.

#### **-4 محصوالت**

در این نرم افزار محصوالت به صورت 3 سطحی شامل گروه، زیرگروه و کاال تعریف می شوند و برای تعریف کاالی جدید، نیازمند تعین گروه و زیرگروه آن می باشید که از طریق منوی محصوالت قابل دسترس می باشند:

#### **-1-4 گروه ها**

با استفاده از این فرم میتوان لیست گروه محصوالت و کاالها را مشاهده کرد و گروه جدید اضافه، ویرایش یا حذف نمود.

# **-2-4 زیرگروه ها**

با استفاده از این فرم میتوان لیست زیرگروه محصوالت و کاالها را مشاهده کرد و زیرگروه جدید اضافه نمود. برای افزودن زیرگروه جدید حتما باید یکی از گروه ها از لیست سمت راست انتخاب گردد.

#### **-3-4 کاالها**

با استفاده از این فرم میتوان لیست محصوالت و کاالها را مشاهده کرده و کاالی جدید اضافه، ویرایش یا حذف نمود. برای افزودن کاالی جدید حتما باید یکی از زیرگروه ها از لیست سمت راست انتخاب گردد. الزم به ذکر است مشخصات کاال شامل فیلدهای با عنوان سریال، بارکد و ... می باشد که می توان در این فیلد کد، سریال یا بارکد محصول را وارد نمود.

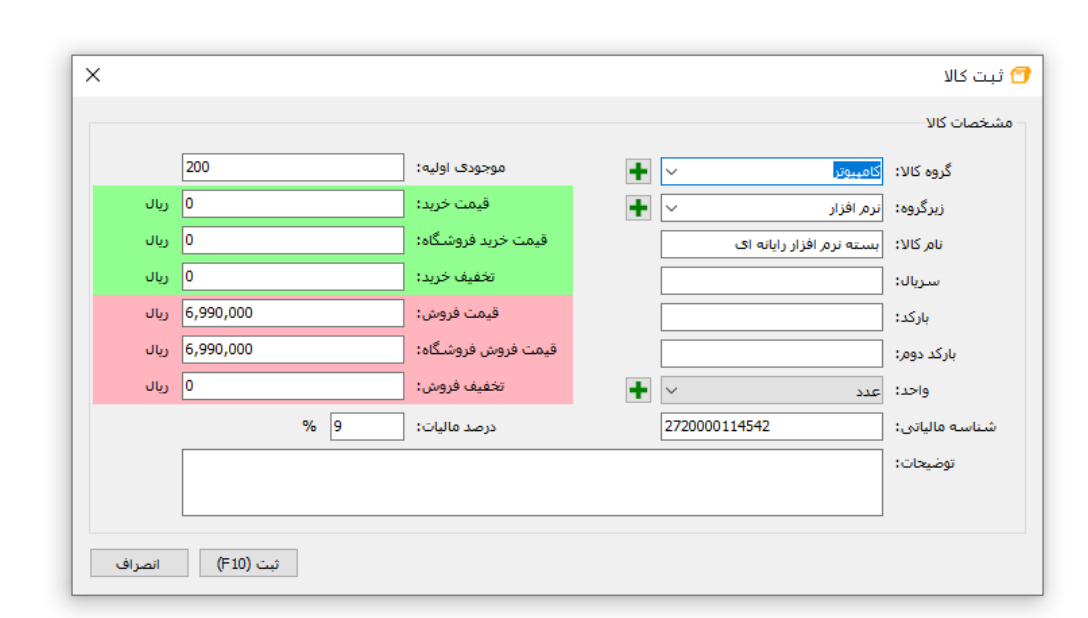

راهنمای محاسبه موجودی کاال:

موجودی کاال = موجودی اولیه + جمع فاکتورهای خرید - جمع فاکتورهای فروش + جمع فاکتورهای برگشت از فروش - جمع فاکتورهای برگشت از خرید

#### **-4-4 خدمات**

با استفاده از این فرم میتوان لیست خدمات را مشاهده کرده و خدمات جدید اضافه، ویرایش یا حذف نمود. الزم به ذکر است مشخصات خدمات شامل فیلدی با عنوان سریال می باشد که می توان در این فیلد کد یا سریال خدمات را وارد نمود.

#### **-5 فاکتورها**

این بخش مربوط به مدیریت فاکتورها می باشد و شامل بخش های زیر می باشد:

#### **-1-5 فاکتورهای خرید**

توسط این فرم می توان فاکتورهای خرید را مشاهده کرد. با زدن دکمه جدید و پر کردن موارد مورد نیاز می توان یک فاکتور خرید در سیستم ثبت کرد. با زدن دکمه چاپ میتوان فاکتور را به صورت گرافیکی چاپ نمود. مراحل و تنظیمات چاپ در ادامه این راهنما توضیح داده شده است. همچنین با موارد انتخاب شده در لیست فاکتورها میتوان آنها را فیلتر کرد.

#### **-2-5 فاکتورهای فروش و خدمات**

توسط این فرم می توان فاکتورهای فروش را مشاهده کرد. با زدن دکمه جدید و پر کردن موارد مورد نیاز می- توان یک فاکتور فروش صادر کرد. با زدن دکمه چاپ میتوان فاکتور را به صورت گرافیکی چاپ نمود. چاپ فاکتور فروش در حالت های کاغذ معمولی 4A یا 5A، کاغذ حرارتی فیش پرینتر می باشد همچنین می توان فاکتور فروش را بصورت فاکتور رسمی چاپ نمود.

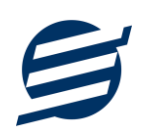

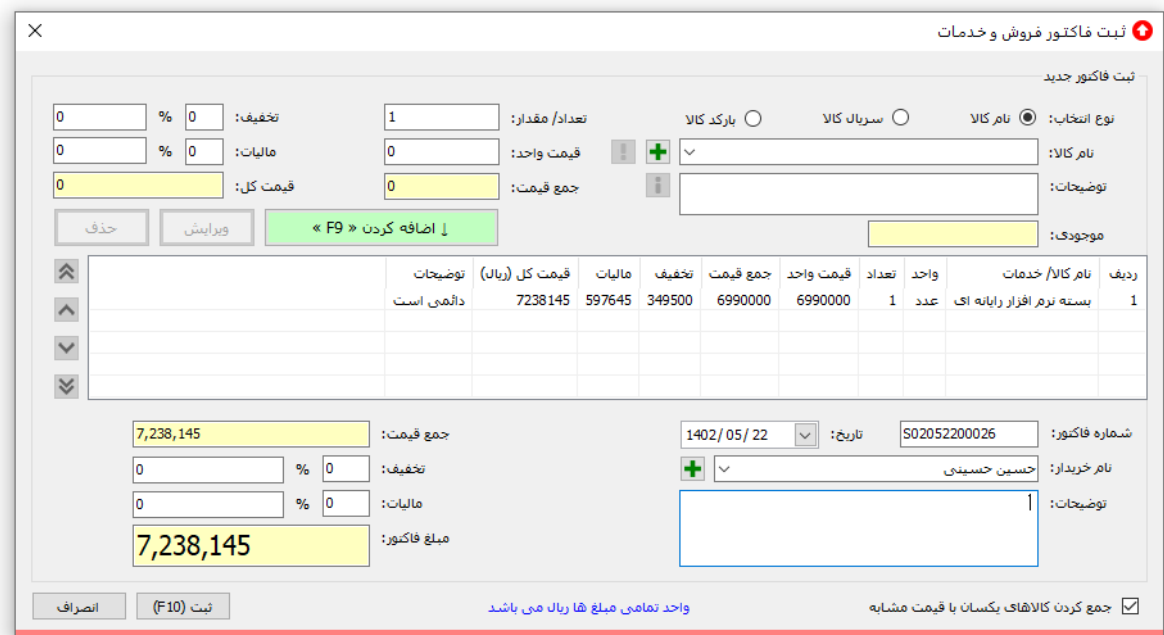

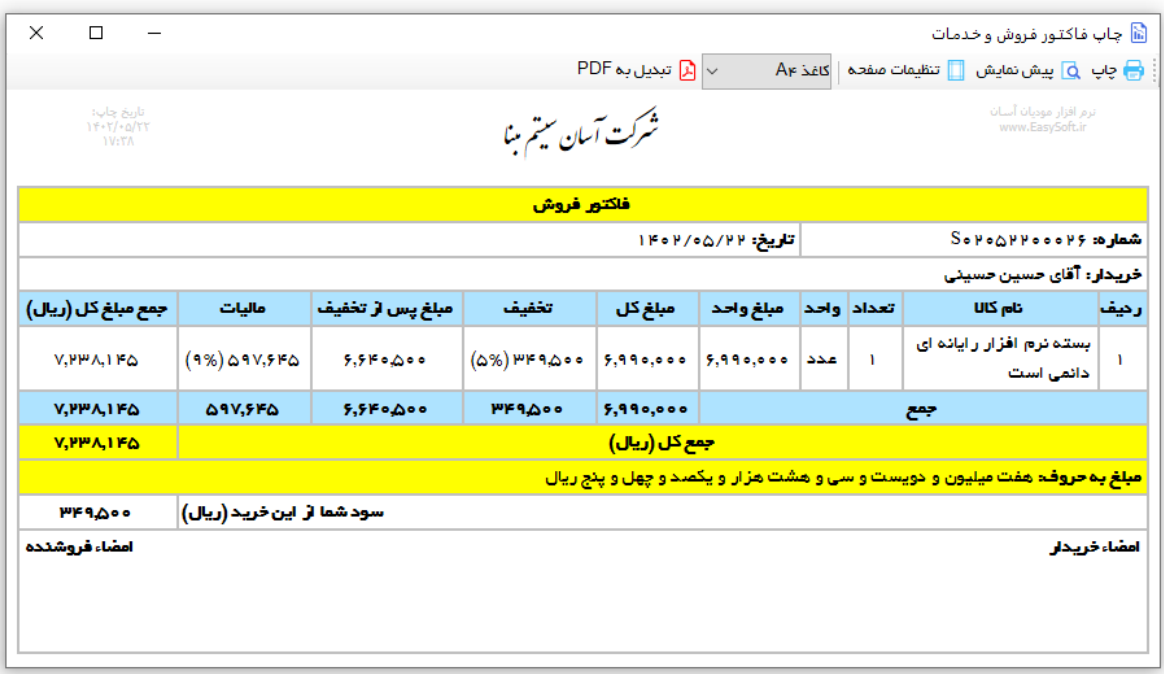

# **-3-5 فاکتورهای برگشت از خرید**

توسط این فرم می توان فاکتورهای برگشت از خرید را مشاهده کرد. با زدن دکمه جدید و پر کردن موارد مورد نیاز میتوان یک فاکتور برگشت از خرید صادر کرد. با زدن دکمه چاپ میتوان فاکتور را به صورت گرافیکی چاپ نمود. همچنین با موارد انتخاب شده در لیست فاکتورها میتوان آنها را فیلتر کرد.

**-4-5 فاکتورهای برگشت از فروش** 

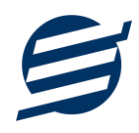

توسط این فرم می توان فاکتورهای برگشت از فروش را مشاهده کرد. با زدن دکمه جدید و پر کردن موارد مورد نیاز میتوان یک فاکتور برگشت از فروش صادر کرد. با زدن دکمه چاپ میتوان فاکتور را به صورت گرافیکی چاپ نمود. همچنین با موارد انتخاب شده در لیست فاکتورها میتوان آنها را فیلتر کرد.

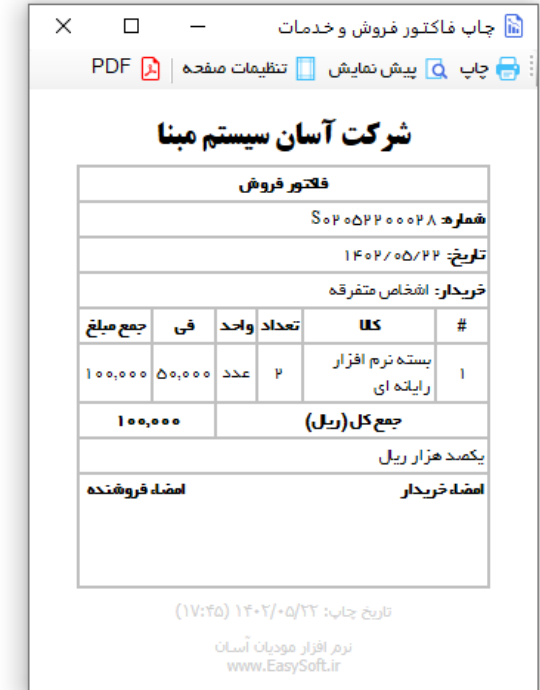

# **-6 مودیان**

این بخش مربوط به مدیریت ارسال صورتحساب به سامانه مودیان مالیاتی می باشد:

#### **-1-6 ارسال صورتحساب**

توسط این فرم می توان فاکتورهای فروش و برگشت از فروش را مشاهده کرد. با انتخاب یک صورتحساب و زدن دکمه فرآیند ارسال بخش ارسال مختص صورتحساب باز می شود که شامل قسمت های زیر است:

- **ارسال صورتحساب به سامانه:** توسط این گزینه می توان یک صورتحساب را به سامانه مودیان مالیاتی ارسال کرد.
- **استعالم وضعيت صورتحساب:** چنانچه وضعیت ارسال یک صورتحساب در حالت »در انتظار« باشد می توان با استفاده از این گزینه وضعیت آن را استعالم کرده و نتیجه را از سامانه مودیان مالیاتی دریافت کرد.
- **نمایش خطاها:** چنانچه وضعیت ارسال یک صورتحساب در حالت »دارای خطا« باشد می توان با استفاده از این گزینه خطاهای آن را مشاهده کرد.
	- **اصالح:** توسط این گزینه یک صورتحساب ارسال شده به حالت اصالحی تبدیل خواهد شد.
		- **ابطال:** توسط این گزینه یک صورتحساب ارسال شده به حالت ابطالی تبدیل خواهد شد.
	- **حذف:** توسط این گزینه می توان یک صورتحساب ارسال نشده یا دارای خطا را حذف کرد.

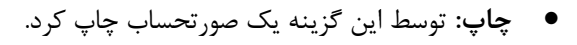

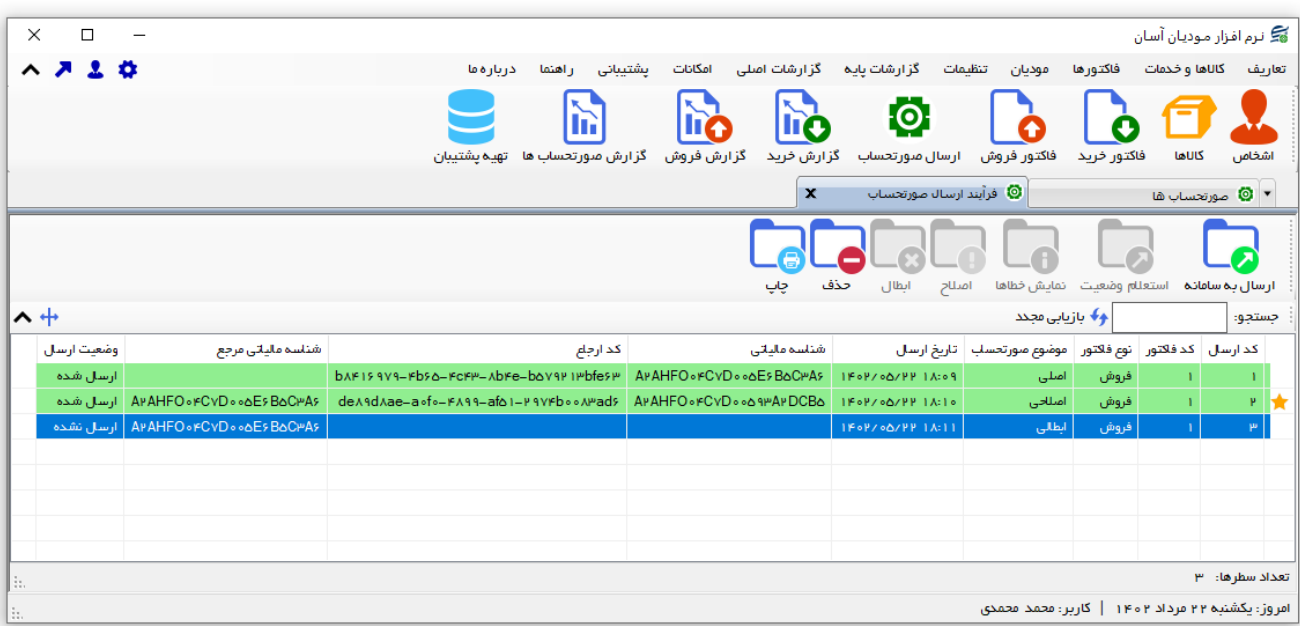

موضوع صورتحساب شامل موارد زیر است:

- **اصلی:** یک صورتحساب فروش را نشان می دهد.
- **اصالحی:** یک صورتحساب فروش یا برگشت از فروش اصالح شده را نمایش می دهد.
	- **برگشتی:** یک صورتحساب برگشت از فروش را نشان می دهد.
	- **ابطالی:** یک صورتحساب فروش یا برگشت از فروش ابطال شده را نمایش می دهد.
		- **اصلی – ابطال شده:** یک صورتحساب فروش ابطال شده را نمایش می دهد.
- **اصالحی – ابطال شده:** یک صورتحساب فروش یا برگشت از فروش ابطال شده را نمایش می دهد.
	- **برگشتی – ابطال شده:** یک صورتحساب برگشت از فروش ابطال شده را نمایش می دهد .

وضعیت ارسال صورتحساب شامل موارد زیر است:

- **ارسال نشده:** یک صورتحساب که هنوز به سامانه مودیان مالیاتی ارسال نشده است.
- **در حال پردازش:** یک صورتحساب که به سامانه مودیان مالیاتی ارسال شده است و هنوز نتیجه آن مشخص نیست.
- **در انتظار:** یک صورتحساب که به سامانه مودیان مالیاتی ارسال شده است و هنوز نتیجه آن مشخص نیست.
- **دارای خطا:** یک صورتحساب که به سامانه مودیان مالیاتی ارسال شده است و نتیجه آن دارای خطا است و در سامانه ثبت نشده است.
	- **ارسال شده:** یک صورتحساب که به سامانه مودیان مالیاتی ارسال شده و در سامانه ثبت است.

**-2-6 ابطال دستی صورتحساب** 

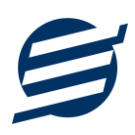

توسط این بخش می توان صورتحساب های ارسال شده به سامانه مودیان مالیاتی را بصورت دستی و از روی شناسه مالیاتی مرجع ابطال کرد.

#### **-7 تنظيمات**

این بخش مربوط به مدیریت و تنظیمات نرم افزار می باشد:

#### **-1-7 تنظيمات**

- **پروفایل « مشخصات شرکت/ فروشگاه:** با استفاده از این قسمت میتوان مشخصات شرکت یا فروشگاه (شامل لوگو، نام، شماره تلفن و آدرس) را ویرایش کرد تا هنگام چاپ فاکتور و گزارشات از این مشخصات استفاده شود.
- **پروفایل « مشخصات تکميلی:** این قسمت شامل مشخصات نام فروشنده، کدپستی، کد ملی یا شناسه ملی، شماره شناسنامه یا شماره ثبت، شماره اقتصادی، شناسه یکتای حافظه مالیاتی و کلید خصوصی سامانه مودیان می باشد.
- **نمایش « تنظيمات نمایش:** این قسمت شامل چاپ اعداد و تاریخ بصورت فارسی یا انگلیسی، رند کردن اعداد پولی و غیرپولی می باشد که هنگام چاپ فاکتور و گزارشات اعمال می گردد. همچنین واحد پولی کل نرم افزار از طریق این قسمت قابل تغییر است.
- **نمایش « تنظيمات خطوط حاشيه:** این قسمت شامل تنظیمات شکل، اندازه و رنگ خطوط جدول فاکتور و گزارشات می باشد.
- **نمایش « تنظيمات رنگ پس زمينه:** این قسمت شامل تنظیمات رنگ جدول های فاکتور و گزارشات می باشد.
	- **نمایش « تنظيمات جستجو:** این قسمت شامل تنظیمات نمایش دکمه جستجو در لیست ها می باشد.
- **تم نرم افزار « تنظيمات فونت نرم افزار:** توسط این قسمت می توان فونت اصلی نرم افزار را بصورت دلخواه انتخاب کرد.
- **تم نرم افزار « اندازه عکس نوار ابزار:** توسط این قسمت می توان آیکون های نوار ابزار نرم افزار را بصورت بزرگ یا کوچک انتخاب کرد.
- **تم نرم افزار « تنظيمات تصویر پس زمينه:** توسط این قسمت می توان تصویر پس زمینه اصلی نرم افزار را بصورت دلخواه تغییر داد.
- **کاغذ 4A:** این قسمت شامل تنظیمات انتخاب اندازه نمایش لوگو و فونت گزارشات و فاکتورها برای کاغذهای A4 مے باشد.
- **کاغذ 5A:** این قسمت شامل تنظیمات انتخاب اندازه نمایش لوگو و فونت گزارشات و فاکتورها برای کاغذهای A5 مے باشد.
- **کاغذ حرارتی:** این قسمت شامل تنظیمات انتخاب اندازه عرض کاغذ، اندازه نمایش لوگو و فونت فاکتورها برای کاغذهای حرارتی میباشد.
	- **چاپ:** در بخش 2-7 توضیح داده شده است.
	- **پنل پيامکی:** در بخش 3-7 توضیح داده شده است.
	- **شماره فاکتور:** در بخش 4-7 توضیح داده شده است.

راهنمای استفاده از نرم افزار مودیان آسان

- **مدل فاکتور:** در این بخش می توان مدل فاکتور را برای حالت های فاکتور 4A و فاکتور 5A و فاکتور حرارتی و فاکتور رسمی انتخاب کرد. تفاوت عمده در نمایش ستون های تخفیف واحد، قیمت فروشگاه و جمع تخفیف می باشد. همچنین برای فاکتور حرارتی می توان فاکتور تک سطری و فاکتور دو سطری انتخاب کرد.
- **ارتباط:** این قسمت شامل تنظیمات ارتباط با نرم افزارهای حسابداری آسان می باشد. شامل تیک فعالسازی ارتباط با سایر نرم افزارها و تنظیم مسیر پایگاه داده نرم افزار انتخاب شده می باشد. این نرم افزار به نرم افزارهای زیر متصل می گردد:
	- o نرم افزار حسابداری آسان
	- o نرم افزار حسابداری با انبارداری آسان
		- o نرم افزار حسابداری شرکتی آسان
		- o نرم افزار حسابداری آسان )سرور(
	- o نرم افزار حسابداری با انبارداری آسان )سرور(
		- o نرم افزار حسابداری شرکتی آسان )سرور(

#### **-2-7 تنظيمات چاپ فاکتور**

توسط این فرم می توان آیتم های چاپ فاکتور (نام گروه، نام زیرگروه، سریال کالا، امضاها، کد کالا و ...) را بصورت دلخواه تغییر داد، مواردی تیک آنها برداشته می شود در برگ فاکتور چاپ نخواهد شد.

همچنین تنظیمات نمایش گروه و زیرگروه در انتخاب کاال و توضیحات ثابت زیر فاکتورها و امضاء دیجیتال در این بخش قرار دارد.

#### **-3-7 تنظيمات پنل پيامکی**

شرکت آسان سیستم مبنا در راستای رفع مشکالت کاربران، اقدام به اضافه نمودن امکان ارسال پیامک از طریق نرم افزار نموده است. لطفا قبل از استفاده از این امکان، موارد زیر را مطالعه نمائید:

- این شرکت فقط امکان ارسال پیامک را برای شما میسر می سازد و هیچگونه ارتباطی با شرکت های ارائه دهنده پنل پیامکی (نه به عنوان نماینده و نه به عنوان ذی نفع) ندارد.
- تمامی عملیات ثبت نام، خرید پنل، خرید شماره اختصاصی و ... بر عهده خود کاربر بوده و شرکت هیچگونه مسئولیتی در قبال مشکالت پنل پیامکی ندارد و برای رفع مشکالت باید با شرکت ارائهدهنده مذاکره نمائید.
- با توجه به اینکه هر پنل پیامکی، روش متفاوتی برای ارسال پیام دارد، نرم افزار فقط می تواند برخی از آنها را حمایت کند. شرکت های حمایت شده توسط نرم افزار را می توانید از منو تنظیمات و گزینه تنظمیات پنل پیامک، مشاهده نمائید.

#### **نحوه ثبت تنظيمات پنل:**

از منو تنظیمات، گزینه تنظیمات پنل پیامک را انتخاب کنید تا فرم تنظیمات پنل پیامکی باز شود.

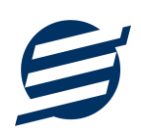

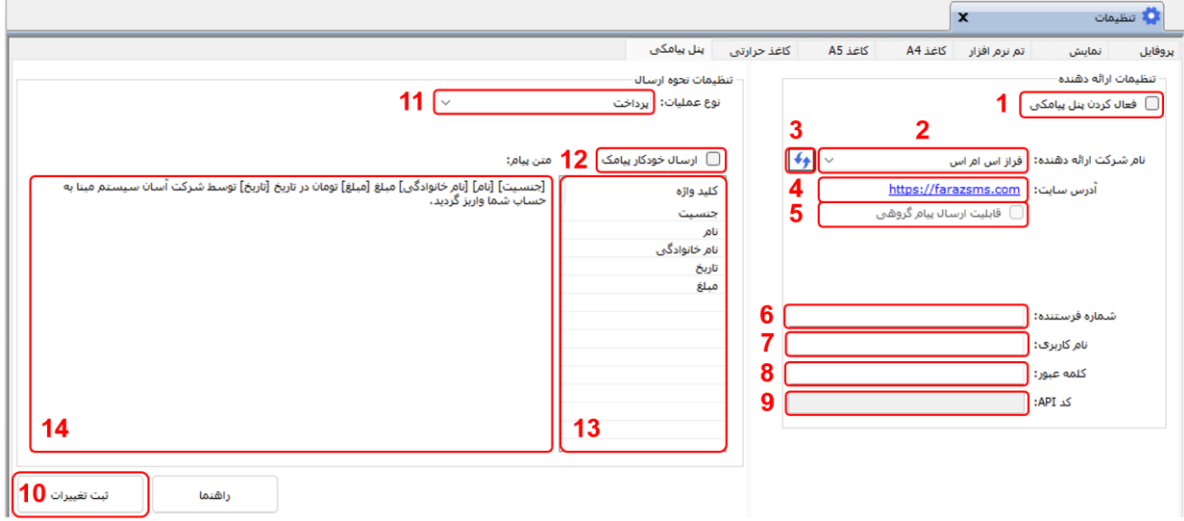

این فرم شامل دو نوع تنظیمات می باشد، الف) تنظیمات ارائه دهنده و ب) تنظیمات نحوه ارسال

#### **الف( تنظيمات ارائه دهنده:**

برای ثبت اطالعات پنل خریداری شده از این تنظیمات استفاده می شود. آیتم های موجود در این تنظیمات به شرح زیر میباشند:

**1( فعالسازی پنل پيامکی:** برای فعالسازی یا غیرفعالسازی استفاده از پنل پیامکی مورد استفاده قرار می گیرد. اگر این آیتم فعال نباشد، کاربر قادر به ارسال پیامک نخواهد بود. **2( نام شرکت:** در این لیست کشوئی نام شرکت های ارائه دهنده پنل پیامکی حمایت شده توسط نرم افزار نمایش

داده میشود که می توانید پنل مد نظر خود را انتخاب کنید.

**3( بارگذاری مجدد:** اگر لیست شرکت ها نمایش داده نشود و یا بخواهید لیست شرکت ها بروزرسانی شود می توانید از این دکمه استفاده نمائید.

**4( آدرس سایت:** آدرس سایت شرکت ارائه دهنده پنل پیامکی را نمایش می دهد که با کلیک روی آن، سایت مربوطه باز میشود.

**5( قابليت ارسال پيام گروهی:** بعضی از پنل ها امکان ارسال پیام ثابت بصورت یکجا را دارند که اگر این آیتم تیک داشته باشد، نشان دهنده آن قابلیت می باشد.

**6( شماره فرستنده:** برای ارسال پیام نیازمند داشتن شماره خط از پنل مورد نظر می باشید که در این آیتم باید آن شماره را وارد نمائید.

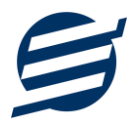

**7 تا 9(** پنل ها معموال به دو صورت کار می کنند یا با استفاده از نام کاربری و کلمه عبور و یا با استفاده از کد Api. نرم افزار طوری طراحی شده است که با توجه به پنل انتخابی، فقط موارد مورد نیاز را فعال می کند.

**ب( تنظيمات نحوه ارسال:**

اگر نیازمند ارسال متن خاصی هنگام عملیات مختلف هستید، می توانید از این تنظیمات استفاده کنید. آیتم های موجود در این تنظیمات به شرح زیر میباشند:

**11( نوع عمليات:** در هر نرم افزار برخی از عملیات قابلیت ارسال پیامک را دارند که در این آیتم میتوانید آنها را مشاهده نمائید.

**12( ارسال خودکار پيام:** اگر این آیتم تیک داشته باشد، پس از انجام عملیات مورد نظر، بصورت خودکار پیامک ارسال میگردد.

**13( کليد واژه ها:** هر عملیات شامل چندین متغیر مخصوص به خود می باشد )بطور مثال عملیات پرداخت شامل نام شخص، مبلغ و تاریخ است). در این نرم افزار، این متغیرها را کلید واژه می نامیم. برای اضافه نمودن کلید واژه در متن پیام کافیست پس از تعیین مکان کلید واژه در متن پیام، روی آن دابل کلیک کنید. **14( متن پيام:** متنی که هنگام انجام عمل باید ارسال شود باید در داخل این آیتم نوشته شود.

**مثال:** فرض کنید یک پرداختی به آقای محمد محمدی در تاریخ 1399/1/1 و به مبلغ یک میلیون داشته ایم و می خواهیم این تراکنش را از طریق پیامک و با متن زیر به وی ارسال نمائیم: آقای محمد محمدی مبلغ 1000000 تومان در تاریخ 1399/1/1 به شما توسط شرکت آسان سیستم مبنا واریز گردید.

برای ارسال این متن باید متن پیام بصورت زیر باشد:

]جنسیت[ ]نام[ ]نام خانوادگی[ مبلغ ]مبلغ[ تومان در تاریخ ]تاریخ[ به شما توسط شرکت آسان سیستم مبنا واریز گردید.

#### **-4-7 تنظيمات الگوی شماره فاکتور**

با استفاده از این قسمت می توان به شماره فاکتورهای الگوی مناسبی تنظیم کرد تا به ترتیب دلخواه شماره فاکتور زده شود. برای اینکار از منو تنظیمات، گزینه تنظیمات الگوی شماره فاکتور را انتخاب کنید تا فرم زیر باز شود.

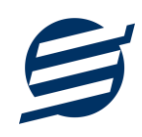

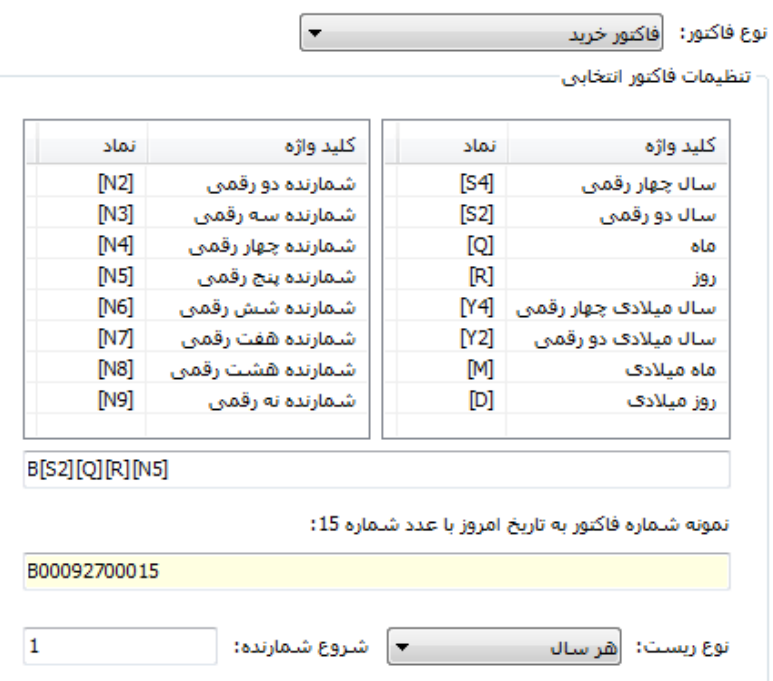

ابتدا نوع فاکتور را انتخاب کرده تا تنظیمات الگوی شماره فاکتور مربوطه مشاهده شود. هر فاکتور شامل چندین متغیر مخصوص به خود می باشد (بطور مثال سال، ماه و شمارنده دو رقمی). در این نرم افزار، این متغیرها را کلید واژه می نامیم. برای اضافه نمودن کلید واژه در عبارت الگو کافیست پس از تعیین مکان کلید واژه در عبارت الگو، روی آن دابل کلیک کنید.

به عنوان مثال برای تنظیم الگوی فاکتور فروش 0001S، 0002S، 0003S و ... فقط کافی است عبارت [4N[S بنویسید. با استفاده از بخش ریست شمارنده می توان شمارنده را به حالت اولیه تنظیم کرد مثال اگر ریست برروی »هر ماه« باشد ابتدای هر ماه شمسی شماره از یک شروع خواهد شد.

# **-8 گزارشات**

برای بدست آوردن خروجی مورد نیاز، می توانید از بخش گزارشات استفاده نمائید.

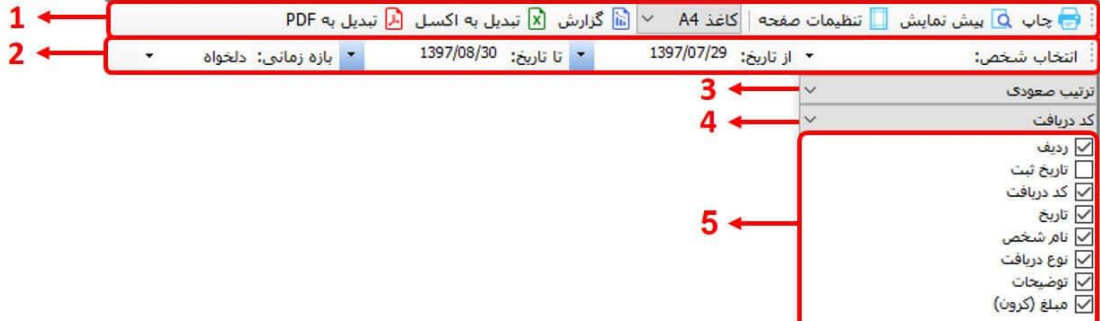

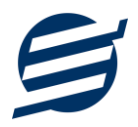

فرمت کلی گزارشات در شکل باال نشان داده شده است که در زیر هر یک شرح داده می شوند:

- 1( **تولبار اصلی:** پس از انتخاب فیلترهای مورد نظر، برای تولید گزارش باید دکمه گزارش را کلیک کنید. پس از تولید گزارش، می توانید با زدن دکمه تبدیل به اکسل و یا PDF ، گزارش را با فرمت دلخواه، ذخیره نمایید. همچنین با استفاده از این بخش می توانید نوع کاغذ برای چاپ را انتخاب کرده و پیش نمایشی از گزارش را در کاغذ انتخابی مشاهده نمایید. برای چاپ بهتر گزارشات، پس از تهیه گزارش، ابتدا به تنظیمات صفحه مراجعه کنید و اندازه صفحه را انتخاب کرده و مقادیر *Footers and Headers* را در حالت *Empty* قرار داده و تیک گزینه *Print* .بزنید را *Background Colors and Images*
- 2( **تولبار فيلتر:** با استفاده از این تولبار می توانید گزارش را برای یک بازه زمانی خاص و یا فرد خاص )یا هر نوع فیلتری که فرم گزارش در اختیار شما می دهد) تهیه نمایید.
	- 3( انتخاب نحوه مرتب سازی گزارش )صعودی یا نزولی(
	- 4( انتخاب فیلدی که می خواهید گزارش بر اساس آن مرتب شود.
	- 5( انتخاب فیلدهایی که می خواهید در گزارش نمایش داده شوند.

گزارشات به دو گروه گزارشات پایه و اصلی تقسیم می شوند که در زیر هر یک شرح داده می شوند:

#### **-1-8 گزارشات پایه**

با استفاده از فرمهای گزارشات پایه می توان اطالعات موجود در سیستم را گزارشگیری کرد، به عنوان مثال فرم گزارش اشخاص برای گزارشگیری اطالعات اشخاص ساخته شده است، توسط آن میتوان تمامی اطالعات اشخاص را گزارشگیری و چاپ کرد (مراحل و تنظیمات چاپ در ادامه این راهنما توضیح داده شده است). تمامی گزارشات قابلیت مرتب سازی و تبدیل به اکسل و PDF را دارا می باشند.

- **گزارش اشخاص:** توسط این فرم لیست اشخاص ثبت شده در سیستم قابل گزارشگیری می باشد.
- **گزارش موجودی کاالها:** توسط این فرم لیست کاالهای ثبت شده در سیستم به همراه موجودی و ارزش انبار با تفکیک گروه و زیرگروه قابل گزارشگیری می باشد. راهنمای محاسبه موجودی کاال:

موجودی کاال = موجودی اولیه + جمع فاکتورهای خرید - جمع فاکتورهای فروش + جمع فاکتورهای برگشت از فروش - جمع فاکتورهای برگشت از خرید

- **گزارش کاردکس کاالها:** توسط این فرم لیست کاالهای ثبت شده در سیستم به همراه موجودی و تعداد خرید و فروش کاالها در بازه زمانی مشخص شده با تفکیک گروه و زیرگروه قابل گزارشگیری می باشد.
	- **گزارش خدمات:** توسط این فرم لیست خدمات ثبت شده در سیستم قابل گزارشگیری می باشد.

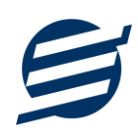

• **گزارش کامل:** این گزارش جمع کل فاکتورهای خرید، فروش، برگشت از خرید و برگشت از فروش را در بازه زمانی مشخص شده نشان می دهد.

#### **-2-8 گزارشات اصلی**

با استفاده از فرمهای گزارشات اصلی می توان اطالعات موجود سیستم در رابطه با فاکتورها را گزارشگیری کرد. تمامی این گزارشات بر پایه از تاریخ تا تاریخ پیاده سازی شده است. تمامی گزارشات قابلیت مرتب سازی و تبدیل به اکسل و PDF را دارا می باشند.

- **گزارش فاکتورهای خرید:** توسط این فرم لیست فاکتورهای خرید ثبت شده در سیستم در بازه زمانی مشخص شده قابل گزارشگیری می باشد. چنانچه نوع گزارش براساس کاال تنظیم گردد گزارشگیری با تفکیک کاال انجام می گیرد.
- **گزارش فاکتورهای فروش و خدمات:** توسط این فرم لیست فاکتورهای فروش و خدمات ثبت شده در سیستم در بازه زمانی مشخص شده قابل گزارشگیری می باشد. چنانچه نوع گزارش براساس کاال تنظیم گردد گزارشگیری با تفکیک کاال انجام می گیرد.
- **گزارش فاکتورهای برگشت از خرید:** توسط این فرم لیست فاکتورهای برگشت از خرید ثبت شده در سیستم در بازه زمانی مشخص شده قابل گزارشگیری می باشد. چنانچه نوع گزارش براساس کاال تنظیم گردد گزارشگیری با تفکیک کاال انجام می گیرد.
- **گزارش فاکتورهای برگشت از فروش:** توسط این فرم لیست فاکتورهای برگشت از فروش ثبت شده در سیستم در بازه زمانی مشخص شده قابل گزارشگیری می باشد. چنانچه نوع گزارش براساس کاال تنظیم گردد گزارشگیری با تفکیک کاال انجام می گیرد.
- **گزارش تجميع فاکتورها:** توسط این فرم کلیه فاکتور های خرید، فروش، برگشت از خرید و برگشت از فروش ثبت شده در سیستم در بازه زمانی مشخص شده قابل گزارشگیری می باشد. چنانچه نوع گزارش براساس کاال تنظیم گردد گزارشگیری با تفکیک کاال انجام می گیرد.
	- **گزارش صورتحساب ها:** توسط این فرم لیست صورتحساب ها گزارشگیری می باشد.

#### **-9 امکانات**

امکانات کاربردی نرم افزار در این بخش قابل استفاده است:

#### **-1-9 دفترچه تلفن**

با استفاده از این فرم میتوان لیست دفترچه تلفن را مشاهده و مدیریت کرد.

#### **-2-9 یادآوری ها**

توسط این فرم می توان لیست یادآوری ها را مدیریت کرد و یک یادآوری به سیستم اضافه نمود.

#### **-3-9 ارسال پيامک**

راهنمای استفاده از نرم افزار مودیان آسان

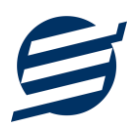

با استفاده از این فرم می توانید به اشخاص مورد نظر پیامک ارسال نمائید. نحوه تنظیمات ارسال متن، همانند موارد اشاره شده در تنظیمات نحوه ارسال است.

#### **-4-9 ماشين حساب**

با استفاده از این گزینه ماشین حساب ویندوز باز می شود.

# **-5-9 نرم افزار گواهی CSR**

توسط این بخش صفحه دانلود نرم افزار گواهی  $\mathrm{CSR}$  باز می شود. با توجه به اجباری بودن امضای دیجیتال سامانه گواهی عام برای ارسال اطلاعات به سامانه مودیان و همچنین مشکلات تولید آن بر طبق استانداردهای سامانه گواهی عام، شرکت آسان سیستم مبنا جهت تسهیل در این امر، نرم افزار گواهی CSR آسان را بصورت رایگان در اختیار کاربران قرار می دهد.

نرم افزار گواهی CSR آسان امکان تولید فایل های مورد نیاز سامانه گواهی عام و سامانه مودیان (گواهی امضا، کلید عمومی و کلید خصوصی) بدون نیاز به دانش فنی را برای شما فراهم می نماید.

# **-6-9 تاریخ و زمان**

با استفاده از این گزینه تاریخ و زمان روز جاری قابل نمایش است، الزم به ذکر است تاریخ به سه حالت شمسی، قمری و میالدی نمایش داده می شود.

# **-7-9 سرگرمی**

با استفاده از این گزینه بخش بازی ها و سرگرمی باز می شود و می توان سرگرمی مورد نظر را انتخاب و بازی کرد.

# **-10 پشتيبانی**

امکانات تهیه و بازیابی پشتیبان در این بخش است:

#### **-1-10 تهيه پشتيبان**

با استفاده از فرم تهیه پشتیبان میتوان با انتخاب مسیر از اطالعات نرمافزار پشتیبان گرفت. پیشنهاد می شود برنامه ای مدونی جهت کپی پشتیبان از اطالعات نرم افزار تهیه نمایید. بازیابی اطالعات بر پایه این کپی های پشتیبان امکان پذیر است. الزم به ذکر است می توان از سیستمی به سیستم دیگر پشتیبان گرفت.

# **-2-10 بازیابی پشتيبان**

با استفاده از فرم بازیابی پشتیبان میتوان با انتخاب مسیری که فایلهای پشتیبان در آن قرار دارند اطالعات نرمافزار را بر پایه پشتیبان انتخاب شده بازیابی نمود.

#### **-3-10 تنظيمات پشتيبان خودکار**

راهنمای استفاده از نرم افزار مودیان آسان

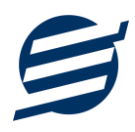

با استفاده از این فرم می توان پشتیبانی گیری خودکار را در بازه های زمانی مشخص تنظیم نمود که هنگام خروج از نرم افزار پشتیبانی بصورت خودکار انجام خواهد شد.

**-4-10 بهينه سازی پایگاه داده** 

توسط این فرم می توان اطالعات ذخیره شده در پایگاه داده را بهینه سازی و اصالح کرده و حجم پایگاه داده را کاهش داد.

**-5-10 سال مالی جدید** 

توسط این فرم می توان یک سال مالی جدید در نرم افزار ایجاد کرد، با انتخاب یک سال می توان تا انتهای آن سال حساب ها را بست و سال مالی جدید ایجاد کرد. عملیات ایجاد سال مالی جدید :

- محاسبه موجودی کاالها تا انتهای سال انتخاب شده و درج تعداد/ مقدار بدست آمده در موجودی اولیه کاالها
	- پاک کردن اطالعات فاکتورها تا انتهای سال انتخاب شده
- اطالعات فاکتورها شامل: فاکتورهای خرید، فروش، برگشت از خرید، برگشت از فروش و ارسال صورتحساب ها

**-6-10 پاک کردن اطالعات**

توسط این فرم می توان اطالعات نرم افزار را بصورت کامل پاک کرد و اطالعات نرم افزار را به حالت اولیه برگرداند. پاک کردن اطالعات در این نرم افزار در 3 سطح قابل انجام است:

- **پاک کردن اطالعات فاکتورها:** حذف اطالعات فاکتورها شامل فاکتورهای خرید، فروش، برگشت از خرید، برگشت از فروش و ارسال صورتحساب ها
- **پاک کردن محصوالت:** حذف اطالعات محصوالت شامل اطالعات فاکتورها، گروه ها، زیرگروه ها، کاالها و خدمات
- **پاک کردن کل اطالعات:** حذف کلیه اطالعات شامل اطالعات فاکتورها، اطالعات محصوالت، اشخاص،گروه اشخاص، واحدها، کاربران، دفترچه تلفن و یادآوری ها
	- **-7-10 پشتيبان گيری اینترنتی**

اگر شما دارای سرور بوده و نیازمند ارسال پشتیبان به سرور مورد نظر هستید، میتوانید از این گزینه استفاده نمایید. در این بخش می توانید پشتیبان را به صورت دستی و یا خودکار آپلود کنید. در این نرم افزار امکان ارسال پشتیبان به سرور FTP و سرور SMTP فراهم شده است که در زیر هر یک شرح داده می شوند:

- ❖ *FTP*: باید آدرس سرور *FTP*، نام کاربری و کلمه عبور را ثبت کنید.
- ❖ *SMTP*: نیازمند ثبت آدرس سرور *SMTP*، پورت، فعال بودن *SSL*، نام کاربری، کلمه عبور، ایمیل فرستنده و گیرنده می باشید.

توجه: نام کاربری، ایمیل فرستنده و ایمیل گیرنده می تواند یکسان باشد.

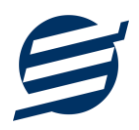

اگر شما نیازمند ارسال پشتیبان از طریق ایمیل هستید ولی دارای سرور SMTP نیستید با استفاده از اکانت جی میل و یاهو میل می توانید پشتیبان را ارسال نمایید. در این حالت به جای کلمه عبور از Password App استفاده می شود که نحوه تولید آن در زیر شرح داده شده است:

- ❖ *Gmail*: -1 ورود به اکانت جی میل در مرورگر -2 باز کردن صفحه مقابل در مرورگر *[com.google.myaccount://https](https://myaccount.google.com/)* -3 فعال کردن *Verification Step2-* از بخش *Security* -4 کلیک کردن روی *Password App* در بخش *Security* -5 نوشتن *EasySoft* در فیلد *Name App* و کلیک روی *Create* -6 کپی کردن حروف نمایش داده شده و استفاده از آن به جای کلمه عبور
	- ❖ *Mail Yahoo*: -1 ورود به اکانت یاهو میل در مرورگر

-2 نگه داشتن روی نام و کلیک روی عکس پروفایل

*Turn on 2-step verification* روی کلیک -3

*Generate and manage app passwords* روی کردن کلیک -4

-5 نوشتن *EasySoft* در فیلد *Name App* و کلیک روی *Password Generate*

-6 کپی کردن حروف نمایش داده شده و استفاده از آن به جای کلمه عبور

#### **-8-10 تاریخچه پشتيبان گيری**

توسط این گزارش می توان تاریخچه عملیات پشتیبان گیری دستی یا خودکار و عملیات بازیابی پشتیبان را گزارش گیری کرد.

**-9-10 تاریخچه عمليات کاربران** 

توسط این گزارش می توان تاریخچه عملیات کاربران نرم افزار (ثبت و ویرایش) کلیه داده های ثبت شده را گزارش گیری کرد.

# **-11 تنظيمات چاپ**

قبل از گزارشگیری نوع کاغذ )4A یا 5A )را مشخص کرده و دکمه گزارش را کلیک کنید.

در قسمت تنظیمات صفحه ابتدا نوع کاغذ )4A یا 5A )را مشخص کنید، سپس گزینه Background Print Images and Colors را فعال کرده و تمامی گزینه های Footers and Headers را در حالت Empty قرار دهید .

با استفاده از دکمه پیش نمایش می توانید گزارش خود را بررسی کنید.

با استفاده از دکمه چاپ گزارش خود را چاپ نمایید.

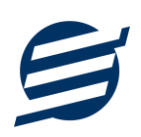

# **-12 تماس با ما**

جهت تماس با شرکت آسان سیستم مبنا و یا ارسال پیشنهادات و انتقادات خود می توانید به یکی از روشهای زیر عمل نمایید:

1- تماس با شماره های موجود در آدرس https://easysoft.ir/Contact

-2 ارسال پیام از طریق آدرس [Contact/ir.easysoft.product://https](https://product.easysoft.ir/Contact)

-3 ارسال ایمیل به [ir.easysoft@info](mailto:info@easysoft.ir)

<https://product.easysoft.ir/Comment?pid=35> آدرس طریق از نظر ارسال -4